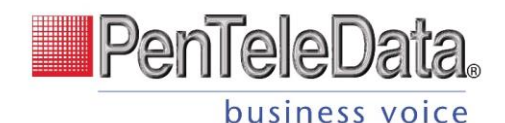

# **Cisco IP Phone 8832 Quick Start Guide**

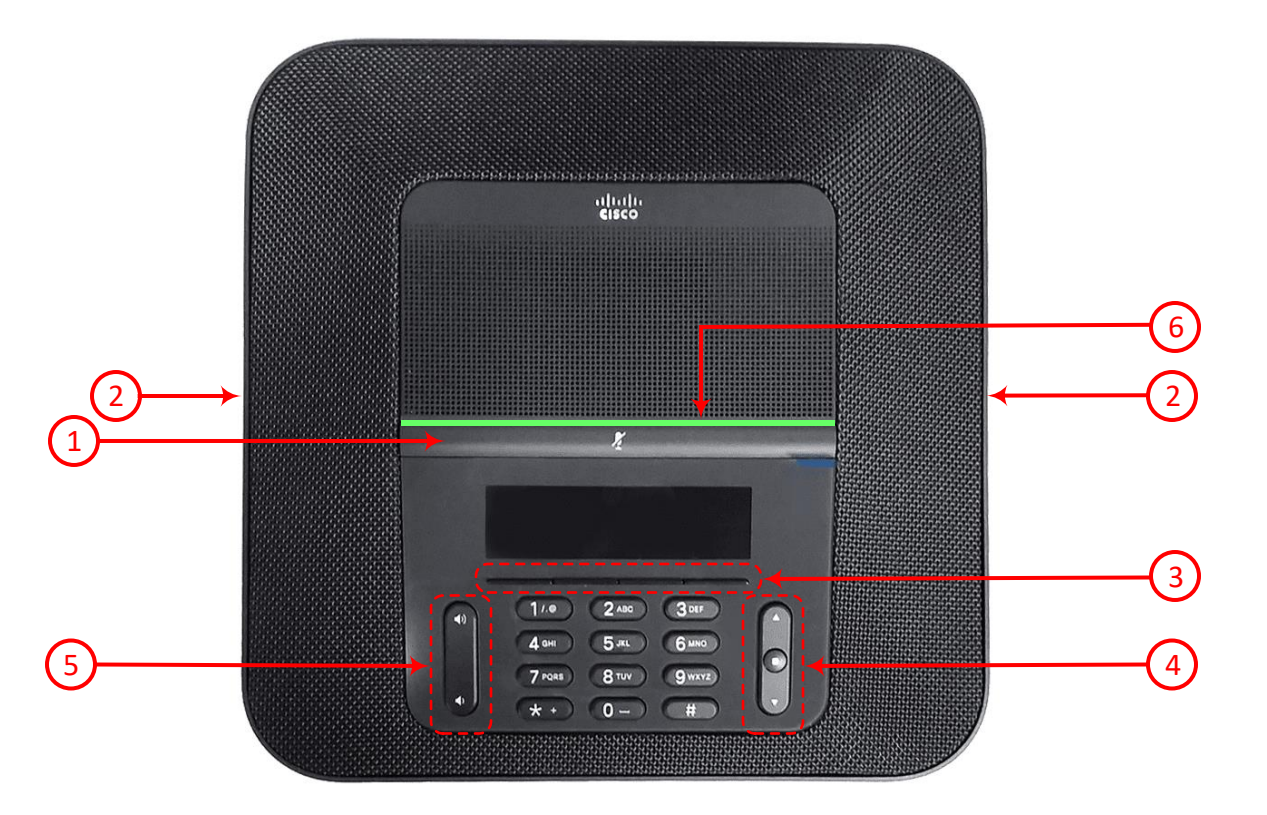

- Mute bar 1
- Wired microphone ports 2
- Softkey buttons 3
- Navigation bar an Select button 4
- Volume key 5
- LED bar 6

# **Your Phone LED Bar States**

The LED bar illuminates to indicate status:

- Green, steady: Line ready
	- Green, Flashing: Incoming Call
- Green, Pulsing: Held Call
- Amber, steady: Line not registered
	- Red, steady: Line in use

### **Place a Call**

Enter a number and press **Call**.

### **Answer a Call**

Press **Answer**.

# **Put a Call on Hold**

1. Press the **Hold** softkey button. 2. To resume a call from hold, press **Hold** again.

# **Transfer a Call to Another Person**

1. From a call that is not on hold, press **Transfer**.

2. Enter the person's phone number.

3. Press **Transfer** again.

# **Add Another Person to a Call**

- 1. from an active call, press **Conf** .
- 2. Enter a number.
- 3. Press **Conf** again to join the calls.

### **View Your Recent Calls**

- 1. Press **Select** button.
- 2. Scroll and select **Recents**.
- 3. Select a line to view.
	- (All, Missed, Received, Placed)

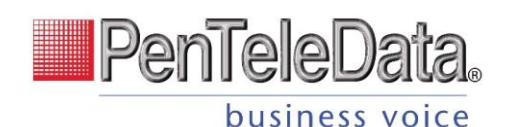

# **Cisco IP Phone 7832 Quick Start Guide**

#### **Mute Your Audio**

1. Press **Mute**.

2. Press **Mute** again to turn mute off.

## **Adjust the Volume in a Call**

Press **Volume example up** or down to adjust the volume when the phone is in use.

# **Adjust the Ringtone Volume**

Press **Volume by and the state of the press Volume e** the ringer volume when the phone is not in use.

# **Change Ringtone**

1. Press **Settings**. 2. Select **User Preferences** > **Audio** 

#### **Preferences**.

3. Select a line.

4. Scroll through the list of ringtones and

press **Play** to hear a sample.

5. Press **Select** and **Set** to save a selection.

# **Adjust the Screen Backlight**

1. Press **Applications** . 2. Select **Preferences** > **Screen Preferences > Backlight Timer**. 3. Press **Navigation Button** to set the backlight duration. 4. Press **Set**.

## **Pair a Wireless Microphone**

1. Select **Settings > Admin Settings > Microphones** 

**> Wireless Microphone**.

2. Select either **Microphone 1** or **Microphone 2**, and press **Pair**.

3. Press **Mute** on the wireless microphone until the microphone LED blinks white.

# **Unpair a Wireless Microphone**

1. Select **Settings > Admin Settings > Microphones** 

**> Wireless Microphone**.

2. Select either **Microphone 1** or **Microphone 2**.

3. Press **Unpair** on the base unit.

# **Charge a Wireless Microphone**

1. Place the microphone in the charging cradle. 2. If the LED is not white, remove the microphone and replace it in the cradle.